# **Picture Production**<br> **Picture Production**<br> **Picture Production**<br> **Picture Production**<br> **Picture Production**<br> **Picture Production and Bitmap Conversion**<br> **and Bitmap Conversion**<br> **GDEW1248Z95 Te Production<br>P Conversion<br>DEW1248Z95**<br>Dalian Good Display Co., Ltd.

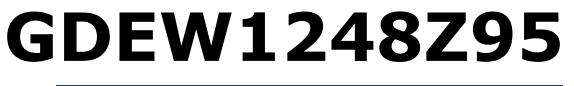

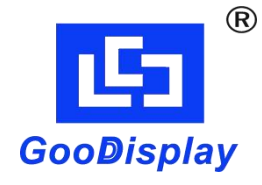

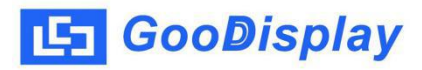

## **Picture Production and Bitmap Conversion<br>
Picture Production and Bitmap Conversion<br>
for<br>
GDEW1248Z95 for**

## **GDEW1248Z95**

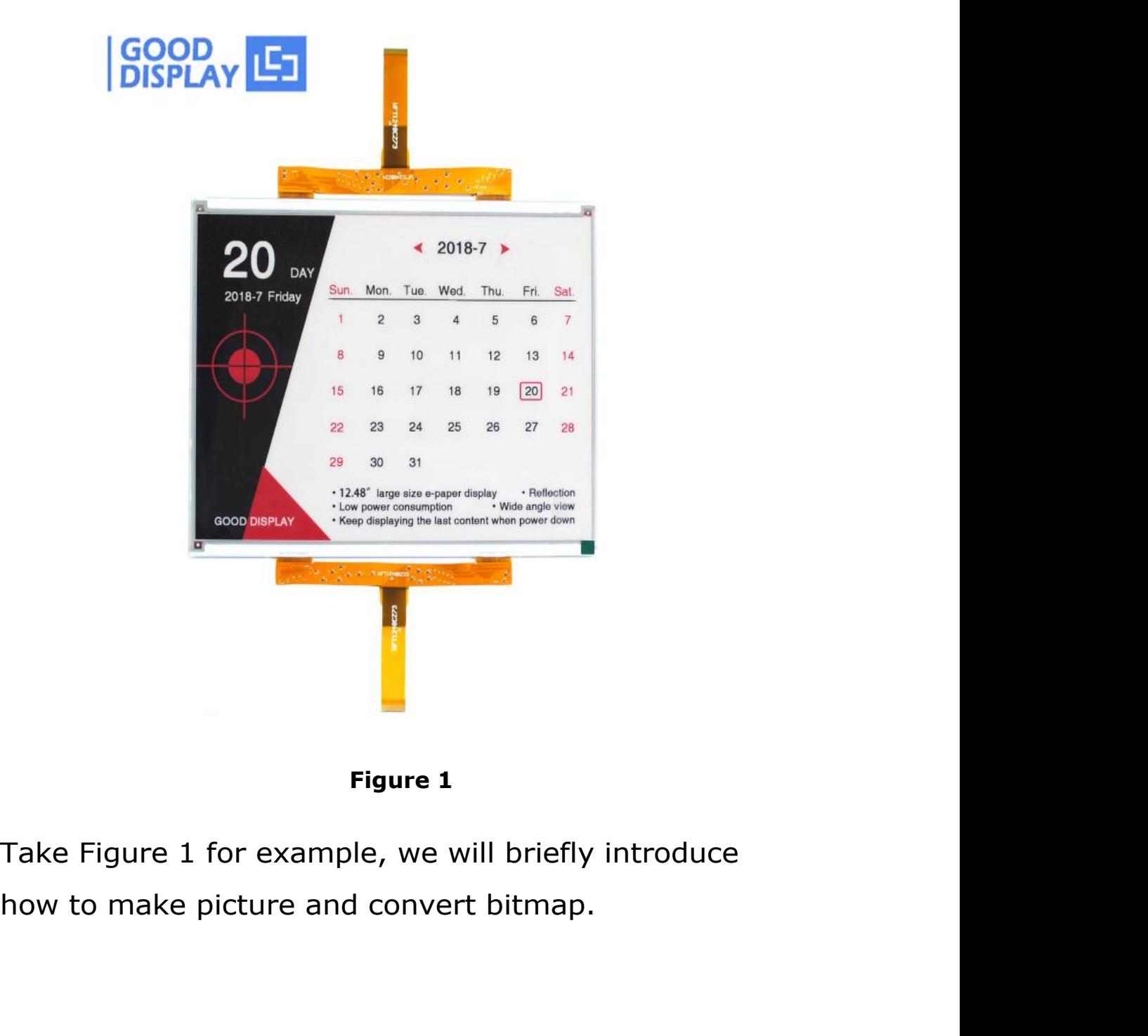

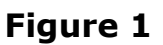

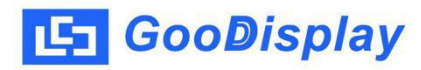

**1. GooDisplay** Picture Production and Bitmap Convers<br> **1. How to Make Picture**<br>
Separate the picture to be displayed into two<br>
1304\*984 resolution pictures, one for the black part **GooDisplay** Picture Production and Bitmap Conversion<br> **1.** How to Make Picture<br>
Separate the picture to be displayed into two<br>
1304\*984 resolution pictures, one for the black part<br>
and one for the red part, and save them 1 **GooDisplay** Picture Production and Bitmap Conversion<br>
1. **How to Make Picture**<br>
Separate the picture to be displayed into two<br>
1304\*984 resolution pictures, one for the black part<br>
and one for the red part, and save the **and Original Schools Times Separate the picture**<br>**1. How to Make Picture**<br>Separate the picture to be displayed into two<br>1304\*984 resolution pictures, one for the black part<br>and one for the red part, and save them as BMP o **GooDisplay** Picture Production and Bitma<br> **1.** How to Make Picture<br>
Separate the picture to be displayed into two<br>
1304\*984 resolution pictures, one for the black pa<br>
and one for the red part, and save them as BMP or<br>
fil **2. How to Make Picture**<br> **2. Example 304\*984** resolution pictures, one for the black part<br> **2. Bitmap Conversion**<br> **2. Bitmap Conversion**<br> **2. Bitmap Conversion**<br> **2. Bitmap Conversion**<br> **2. Bitmap Conversion 1. How to Make Picture**<br>
Separate the picture to be displayed into two<br>
1304\*984 resolution pictures, one for the black part<br>
and one for the red part, and save them as BMP or JPG<br>
files (BMP is recommended).<br> **2. Bitmap** Separate the picture to be displayed into two<br>1304\*984 resolution pictures, one for the black pa<br>and one for the red part, and save them as BMP of<br>files (BMP is recommended).<br>2. **Bitmap Conversion**<br>Open zimo221.exe in the 1304\*984 resolution pictures, one for the black part<br>and one for the red part, and save them as BMP or JPG<br>files (BMP is recommended).<br>**2.** Bitmap Conversion<br>Open zimo221.exe in the RAR package. Parameter<br>setting is as fo

- 
- **2.2** "Bitmap Conversion"<br>
Open zimo221.exe in the RAR package. Parameter<br>
setting is as follows:<br>
2.1 Open the black picture (Figure 2);<br>
2.2 〝参数设置"-〝其它选项": Choose 〝横向取模″ and 〝只在<br>
字母前加 0″ (Figure 3);<br>
2.3 〝取樽方式″: Choose **Bitmap Conversion**<br>
1 zimo221.exe in the RAR package. Parameter<br>
ng is as follows:<br>
Open the black picture (Figure 2);<br>
"参数设置"-"其它选项": Choose "横向取模" and "只在<br>字母前加 0" (Figure 3);<br>
"取模方式": Choose "C51 格式" (Figure 4), if the
- **2. Bitmap Conversion**<br>
Open zimo221.exe in the RAR package. Parameter<br>
setting is as follows:<br> **2.1** Open the black picture (Figure 2);<br> **2.2** 〝参数设置"-〝其它选项": Choose 〝横向取模" and 〝只在<br>
字母前加 0″ (Figure 3);<br>
2.3 〝取模方式": Choose i zimo221.exe in the RAR package. Parameter<br>ng is as follows:<br>Open the black picture (Figure 2);<br>"参数设置"-"其它选项": Choose "横向取模" and "只在<br>字母前加 0" (Figure 3);<br>"取模方式": Choose "C51 格式" (Figure 4), if the<br>interface turns white (F ng is as follows:<br>
Open the black picture (Figure 2);<br>
"参数设置"-"其它选项": Choose "横向取模" ar<br>
字母前加 0" (Figure 3);<br>
"取模方式": Choose "C51 格式" (Figure 4), i<br>
interface turns white (Figure 5), don't wor<br>
just wait;<br>
Replace the corr **2.1** Open the black picture (Figure 2);<br> **2.2** "参数设置"-"共它选项": Choose "横向取模" and "只在<br>
字母前加 0" (Figure 3);<br> **2.3** "取模方式": Choose "C51 格式" (Figure 4), if the<br>
interface turns white (Figure 5), don't worry and<br>
just wait;<br> "参数设置"-"其它选项": Choose "横向取模" and "只在<br>字母前加 0" (Figure 3);<br>"取模方式": Choose "C51 格式" (Figure 4), if the<br>interface turns white (Figure 5), don't worry and<br>just wait;<br>Replace the corresponding array in the program<br>with the arra 字母前加 0" (Figure 3);<br>
2.3 〝取模方式": Choose 〝C51 格式" (Figure 4), if the<br>
interface turns white (Figure 5), don't worry and<br>
just wait;<br>
2.4 Replace the corresponding array in the program<br>
with the array in 〝点阵生成区" (Figure 4);
- 
- 

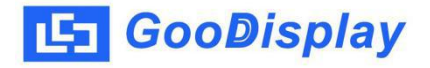

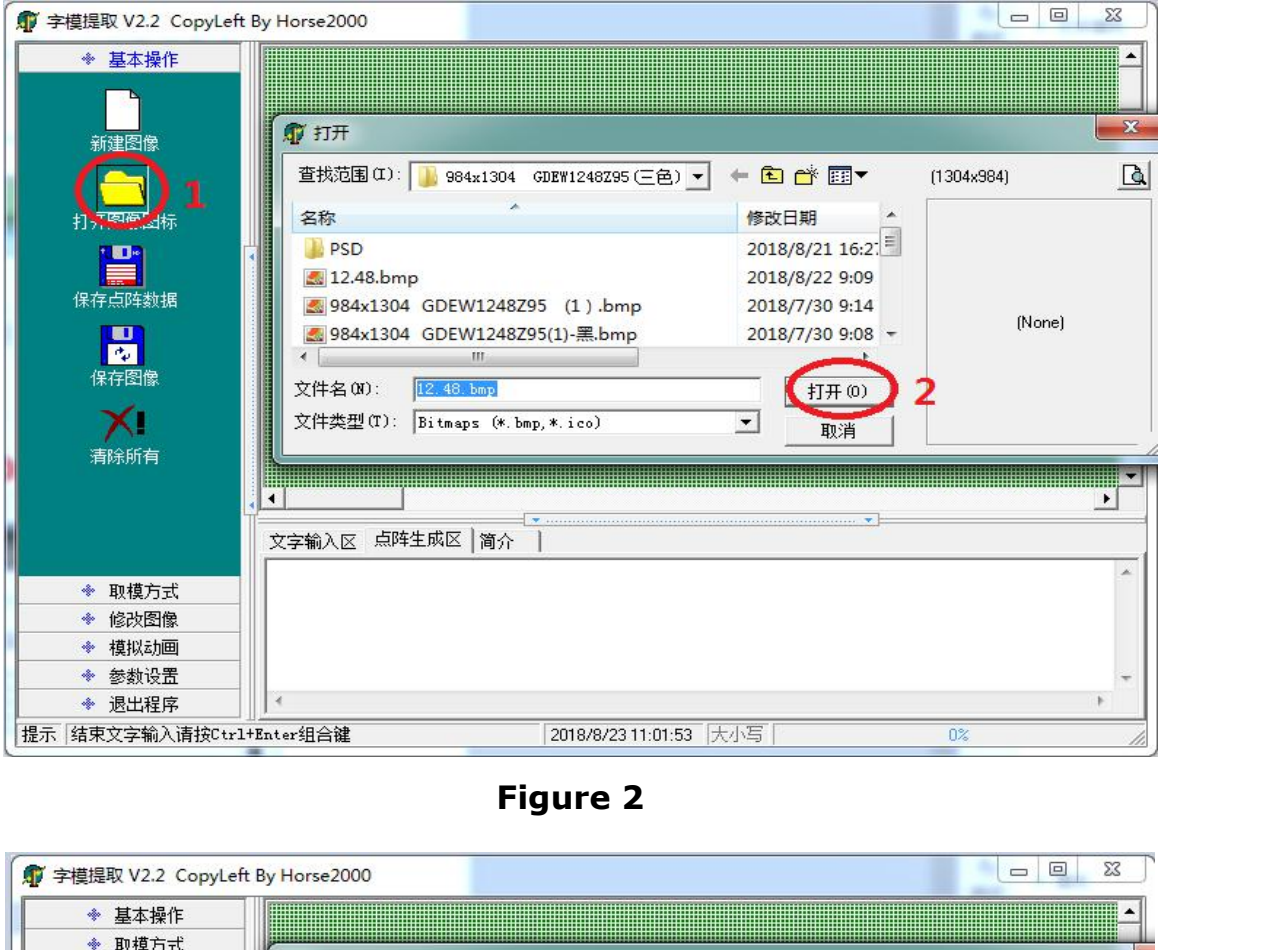

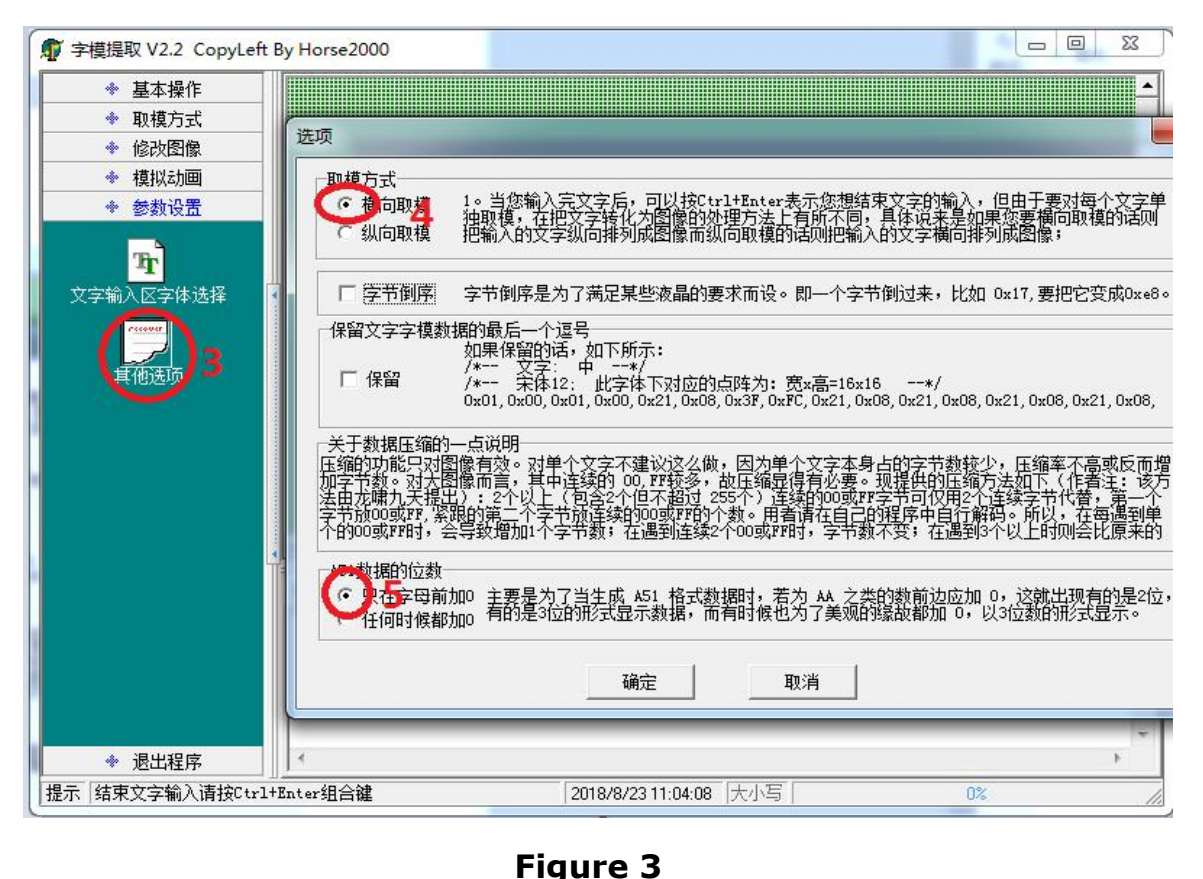

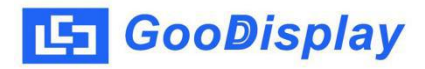

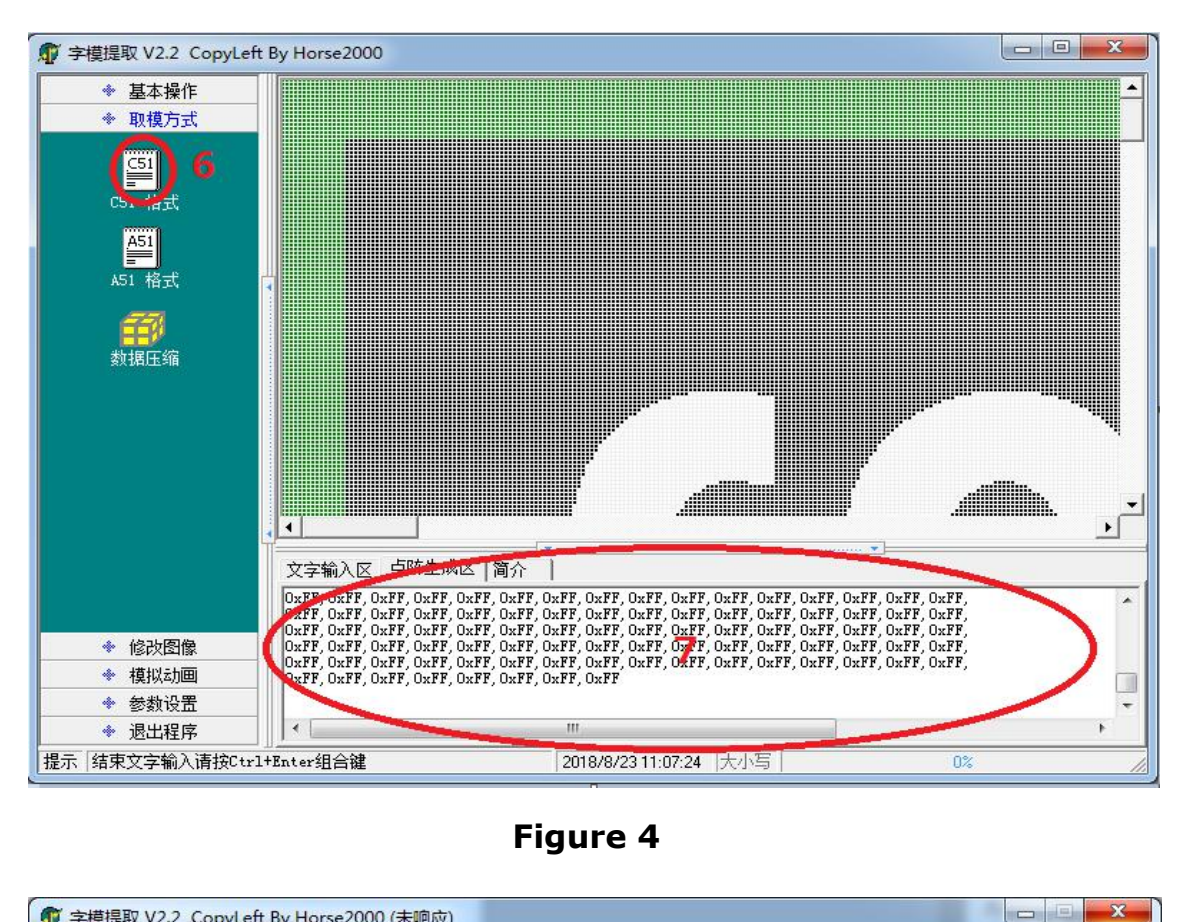

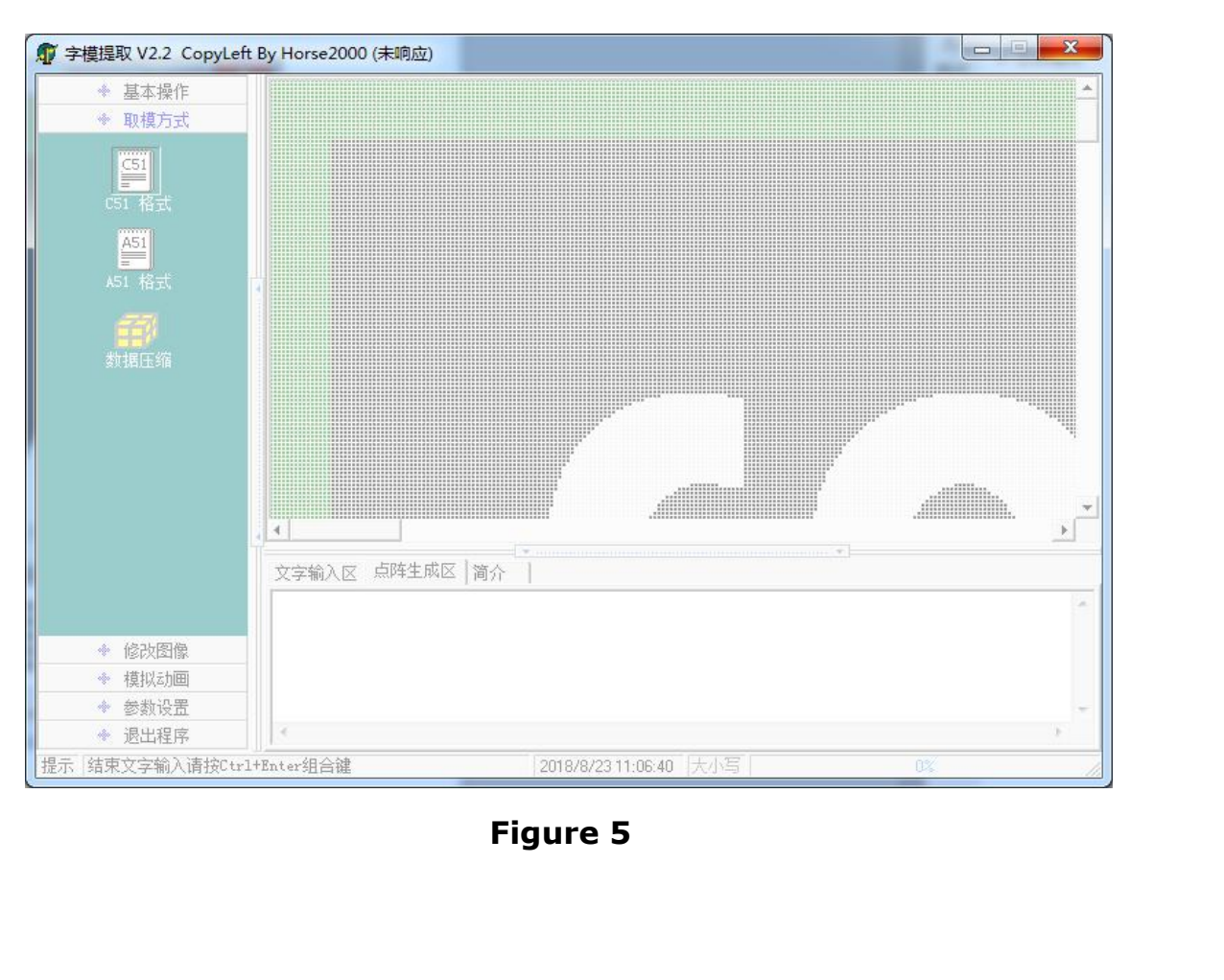